# Handleiding Mandaten ondertekenen

- Identificeren als natuurlijk en/of rechtspersoon -

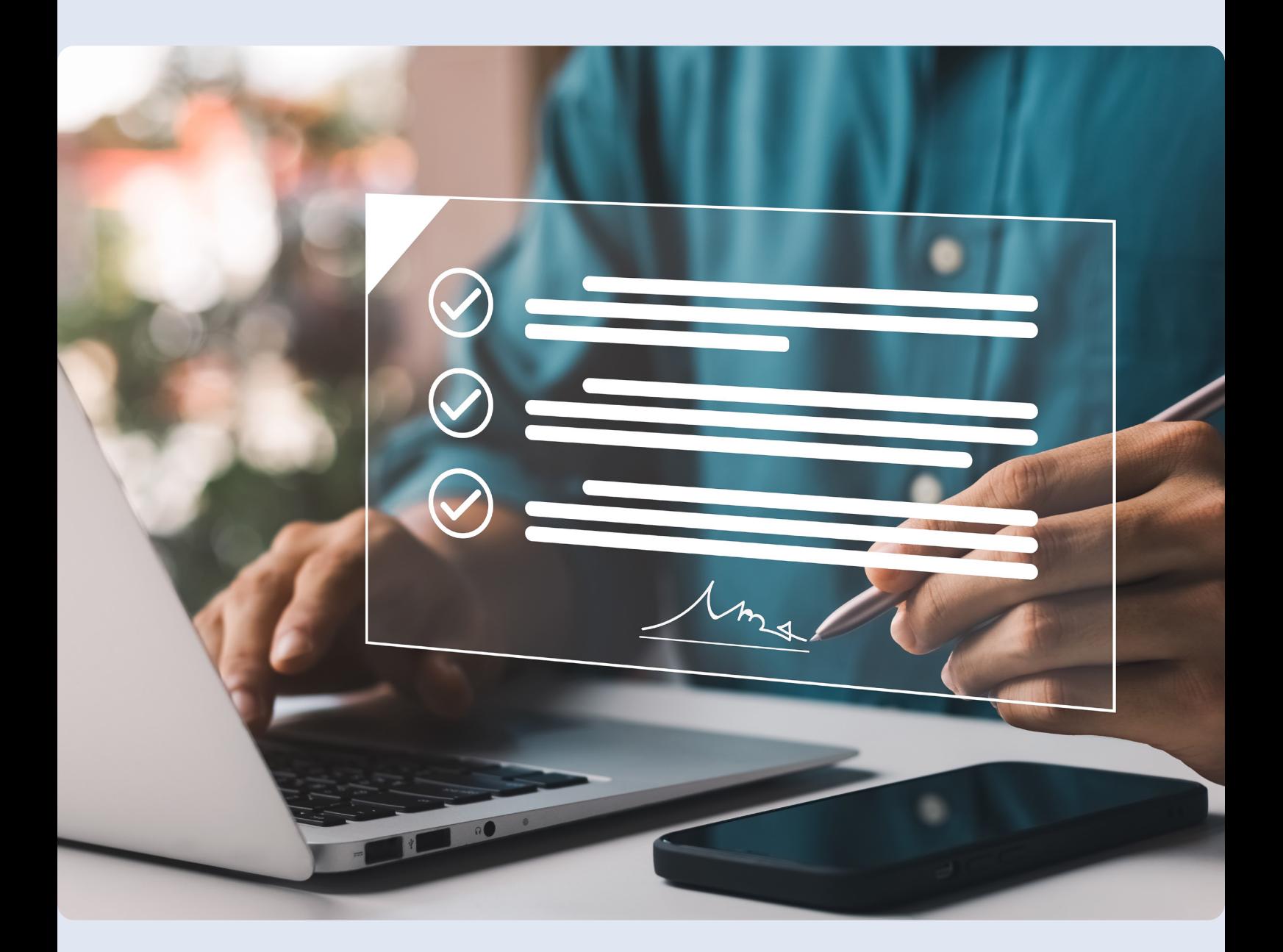

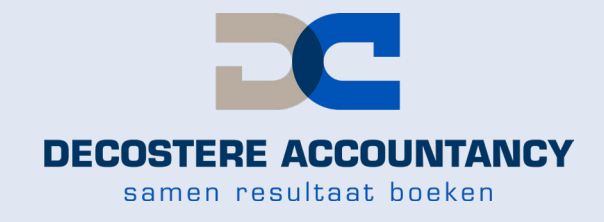

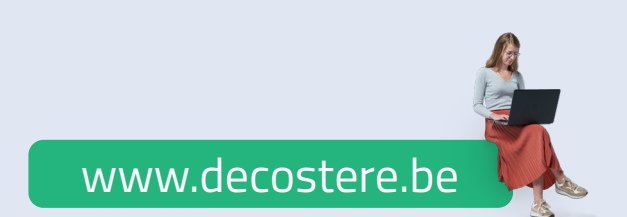

### **Inhoud**

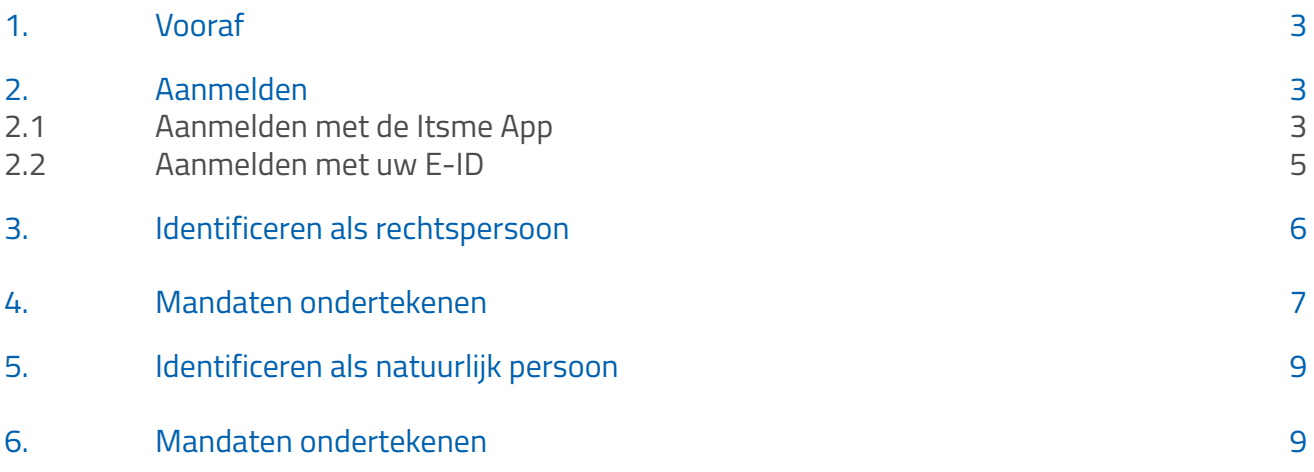

### **1. Vooraf**

Om een volmacht te aanvaarden heeft u ofwel de Itsme App nodig ofwel een eID-kaartlezer samen met uw identiteitskaart en uw pincode.

- Informatie over Itsme vindt u via https://www.itsme-id.com/nl-BE/get-started
- ● Informatie over de installatie van de eID-kaartlezer vindt u via http://eid.belgium.be/nl/

### **2. Aanmelden**

U kan zich op twee manieren aanmelden:

- 1 Via de Itsme App, ga naar 2.1 op pagina 3.
- 2 Via de eID-kaartlezer, ga naar 2.2 op pagina 5.

#### **2.1 Aanmelden met de Itsme App**

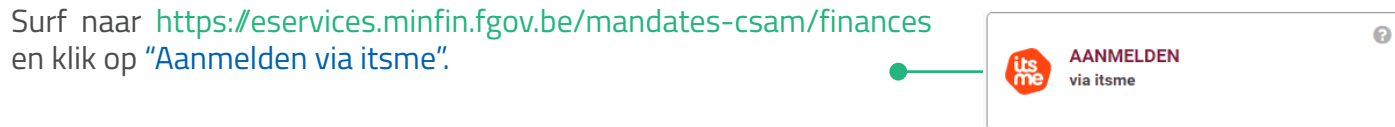

Vul uw gsm nummer in en klik op "Verstuur".

# itsme

#### Identificeer je

Gsm-nummer

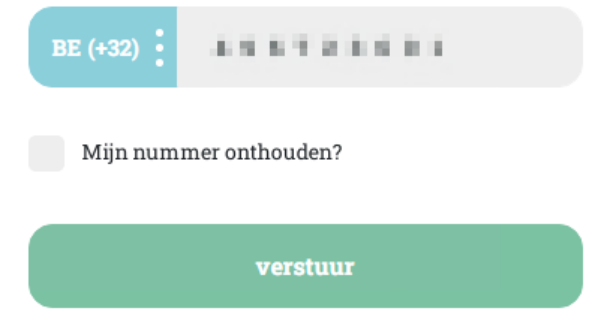

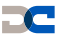

Open de Itsme app op uw gsm waar u een melding "Inloggen de online overheid" zal krijgen. Klik op de melding en vervolgens op "Bevestig".

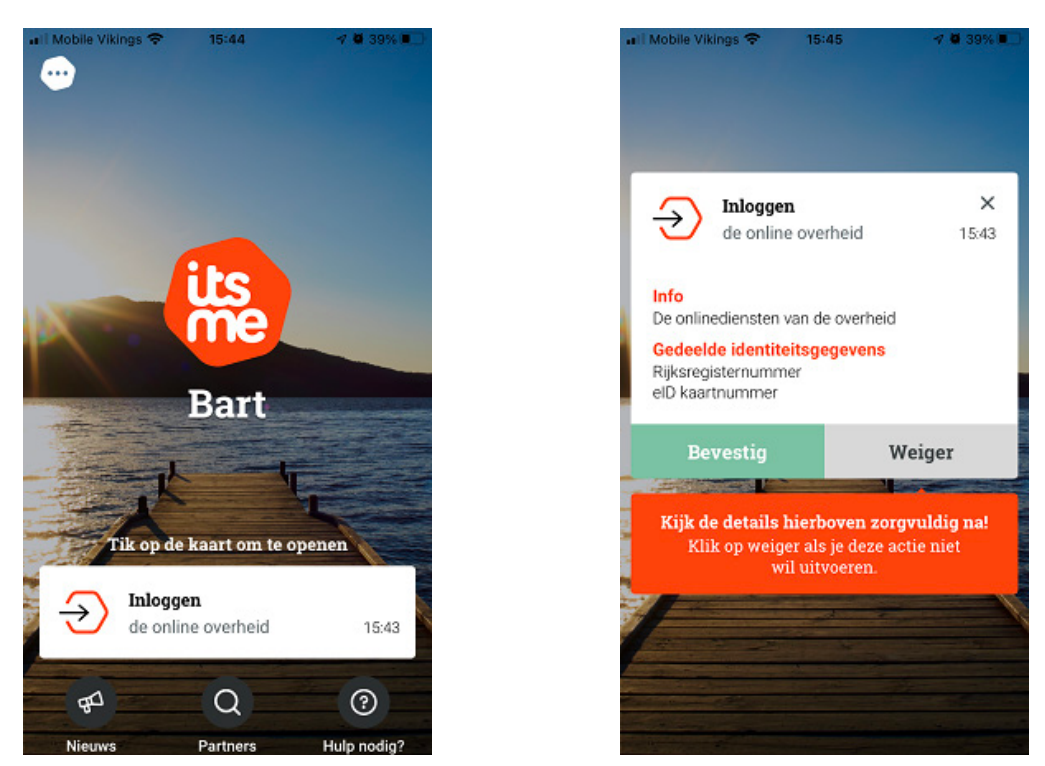

Soms wordt er gevraagd om een symbool te bevestigen alvorens u uw pincode dient in te geven. Dit symbool wordt als extra beveiligingsmiddel gevraagd. Dit wordt willekeurig door Itsme gegenereerd. Indien u een symbool dient te bevestigen dan verschijnt het symbool op de website waar u wenst in te loggen. Duidt in de app dit symbool aan en bevestig nadien met uw pincode van Itsme.

Indien er geen symbool gevraagd wordt, vult u uw pincode van Itsme in en duwt u op "OK".

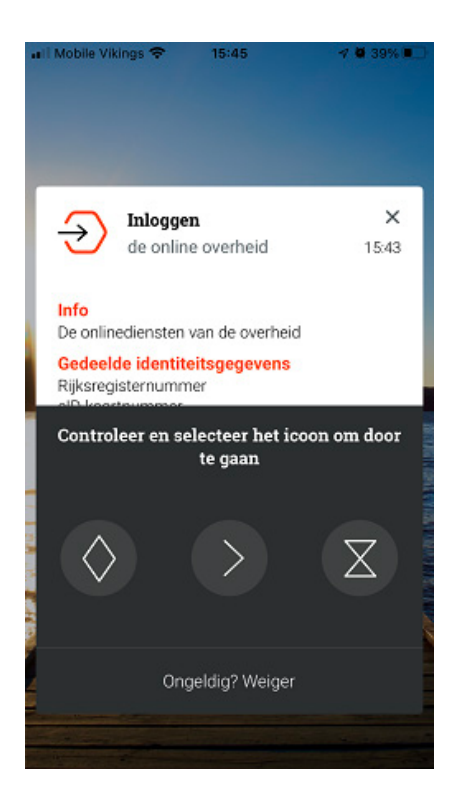

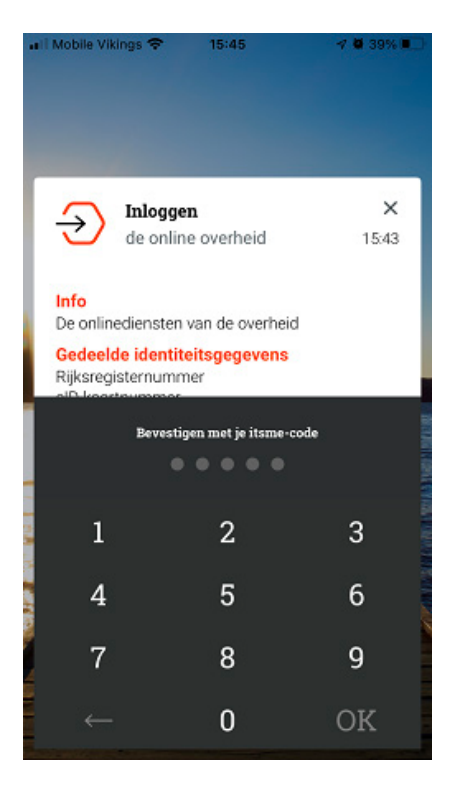

U krijgt een bevestiging in de Itsme App en u wordt ingelogd op de website.

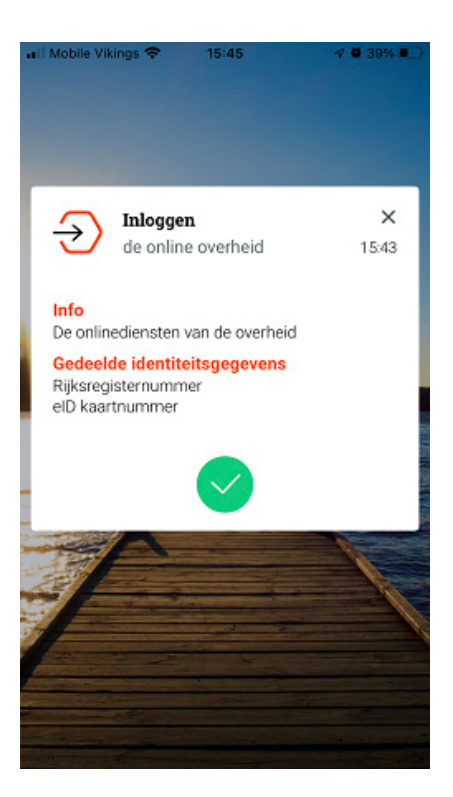

### **2.2 Aanmelden met uw E-ID**

Surf naar https://eservices.minfin.fgov.be/mandates-csam/finances en klik op "Aanmelden met eID kaartlezer".

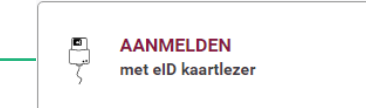

Klik vervolgens op "Aanmelden".

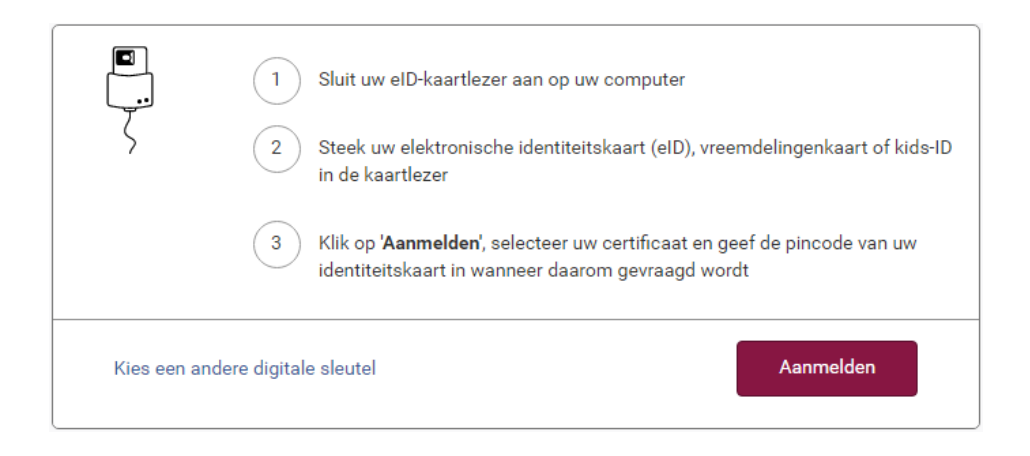

 $\ddot{\mathbf{e}}$ 

#### Kies uw certificaat en klik op "OK".

#### Een certificaat selecteren

Selecteer een certificaat om je identiteit te verifiëren voor certif.iamfas.belgium.be:443

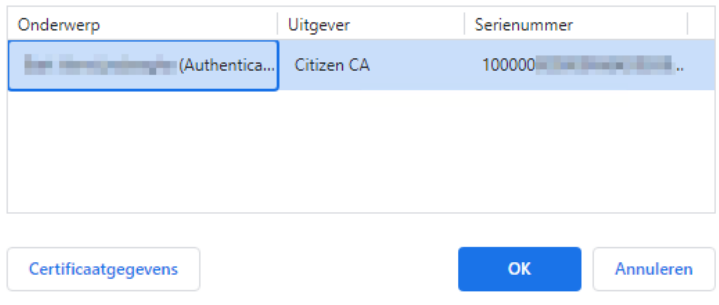

#### Vul uw pincode in en klik op "OK".

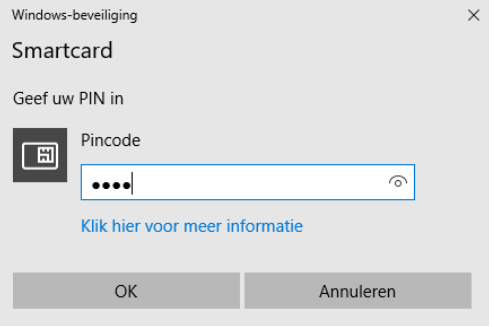

### **3. Identificeren als rechtspersoon**

Kies vervolgens "in naam van een onderneming" en klik op "Volgende".

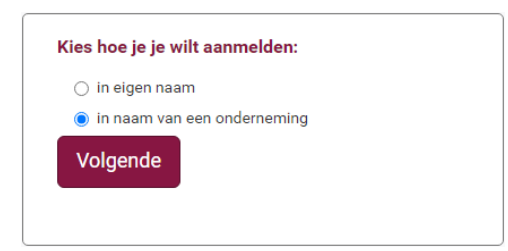

Kies bij "Onderneming" de onderneming waarvoor u de volmachten wenst te aanvaarden en klik vervolgens op "OK".

 $\times$ 

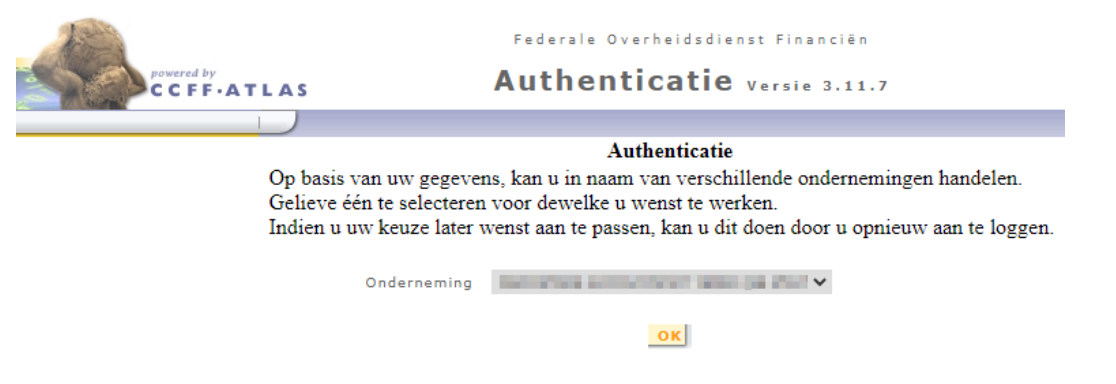

### **4. Mandaten ondertekenen**

Onder "Mandaten die ik moet ondertekenen" ziet u het aantal mandaten die klaar staan ter ondertekening. Klik bovenaan op "Gegroepeerde acties" > "Ondertekenen" om deze samen in 1 actie te ondertekenen.

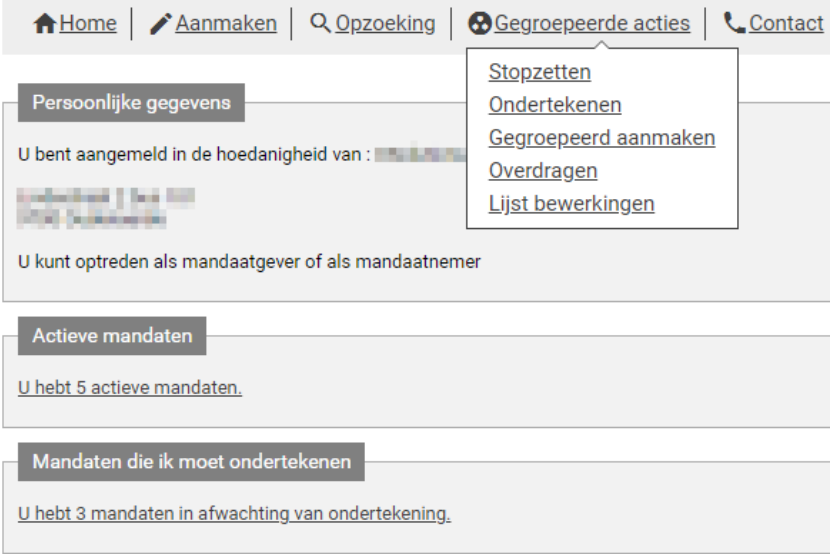

U hoeft niets in te vullen, u kan onderaan klikken op de knop "Opzoeken" om de te ondertekenen mandaten op te zoeken.

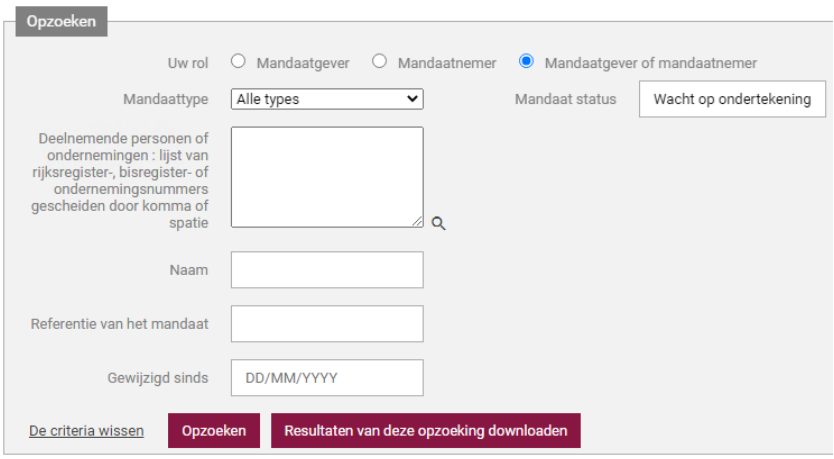

U krijgt nu de nog te onderteken mandaten te zien. In onderstaande voorbeeld zijn dit er 3. Er zijn in totaal 10 mogelijke mandaten bij een vennootschap:

- 1 Accijnzen pro 6 e-DEPO
	-
- 
- 
- 2 BEPS13 7 E705<br>3 Biztax 8 Finbro
- 
- -
- 8 Finprof
- 4 Btw 9 Geschillen 10 UBO-Register

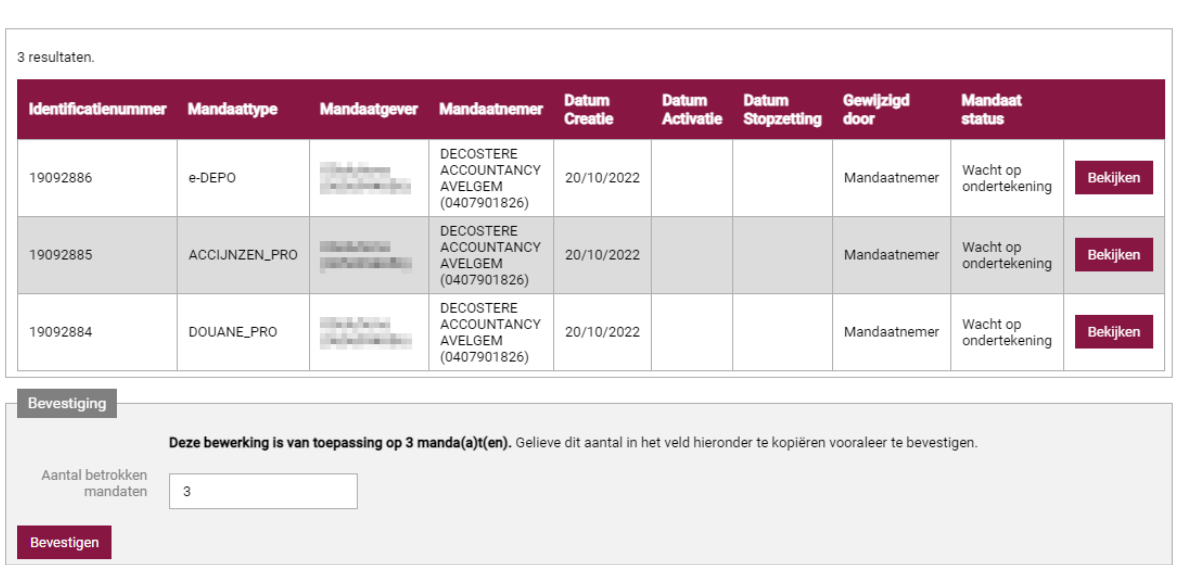

Vul in het vakje "Aantal betrokken mandaten" het aantal mandaten in, in ons voorbeeld is dit "3" en klik op de knop "Bevestigen".

Dit duurt even, laat de pagina even staan tot er "Geslaagd" verschijnt bij "Status van de bewerking".

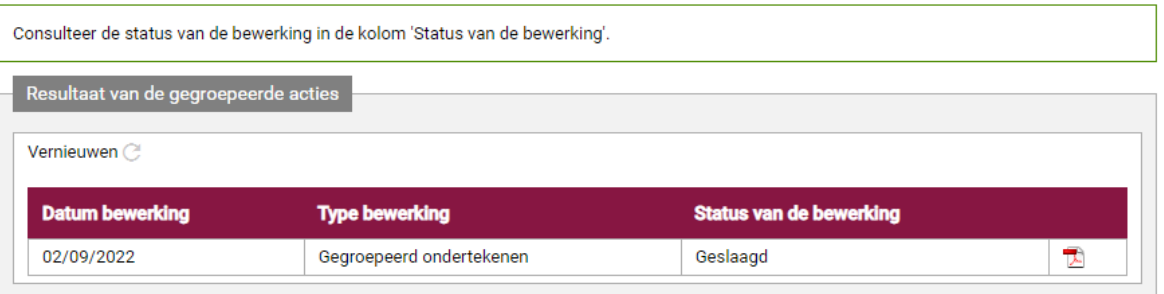

Voor uw eigen administratie kan u eventueel nog op het PDF icoon klikken om de bevestiging van het aanvaarden van deze mandaten te downloaden.

Wanneer u zich vervolgens in eigen naam wenst te identificeren om de persoonlijke volmacht(en) te ondertekenen, dient u alle openstaande internetbrowsers af te sluiten om u vervolgens aan te melden in eigen naam (zie volgende stap). De overheidswebsite zal anders verkeerdelijk detecteren dat u nog ingelogd bent als rechtspersoon.

### **5. Identificeren als natuurlijk persoon**

Kies vervolgens "in eigen naam" en klik op "Volgende".

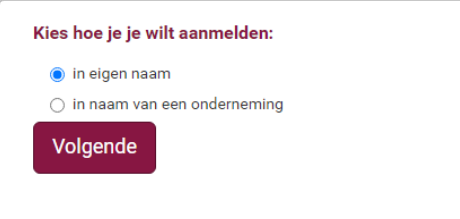

### **6. Mandaten ondertekenen**

Onder "Mandaten die ik moet ondertekenen" ziet u het aantal mandaten die klaar staan ter ondertekening. Klik bovenaan op "Gegroepeerde acties" > "Ondertekenen" om deze samen in 1 actie te ondertekenen.

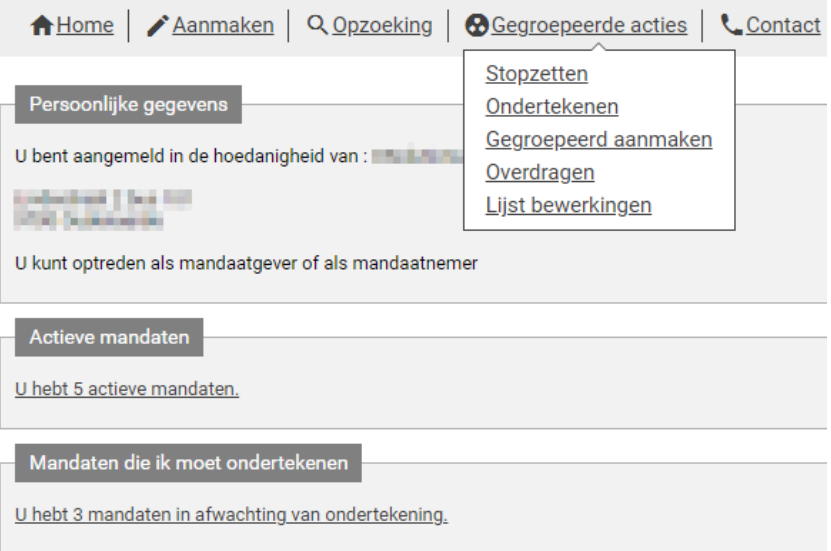

U hoeft niets in te vullen, u kan klikken onderaan op de knop "Opzoeken" om de te ondertekenen mandaten op te zoeken.

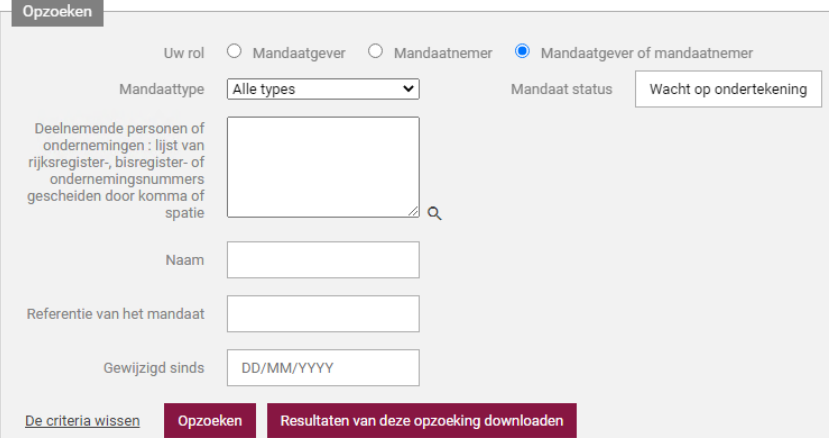

U krijgt nu de nog te ondertekenen mandaten te zien. In onderstaande voorbeeld zijn dit er 3. Er zijn in totaal 5 mogelijke mandaten:

- 1 E705
- 2 Geschillen
- 3 Myminfin
- 4 Tax-on-web PB
- 5 Tax-on-web BNI/NP

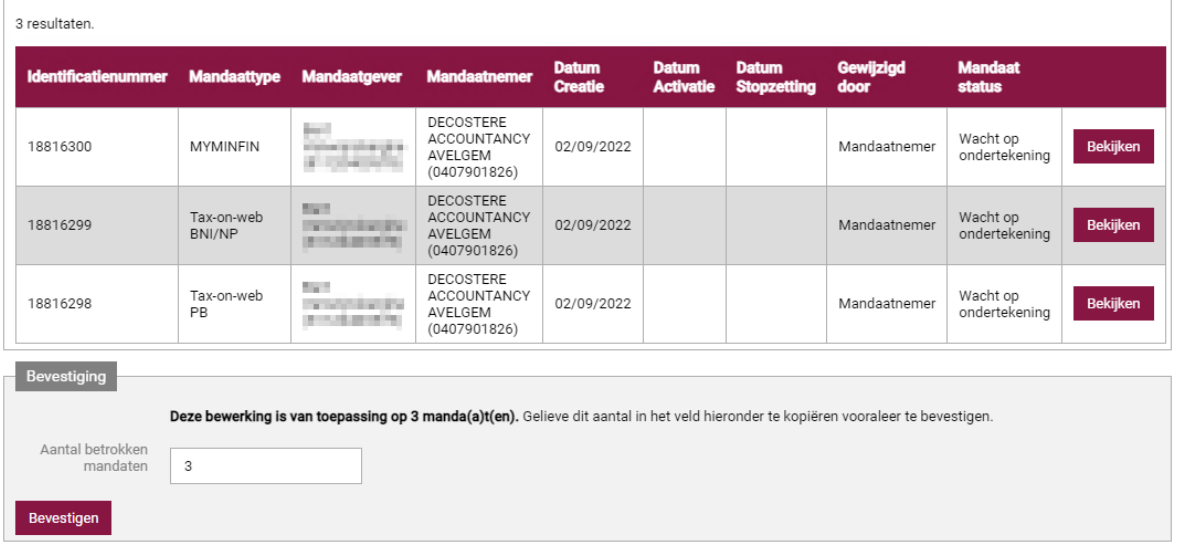

Vul in het vakje "Aantal betrokken mandaten" het aantal mandaten in, in ons voorbeeld is dit "3" en klik op de knop "Bevestigen".

Dit duurt even, laat de pagina even staan tot er "Geslaagd" verschijnt bij "Status van de bewerking".

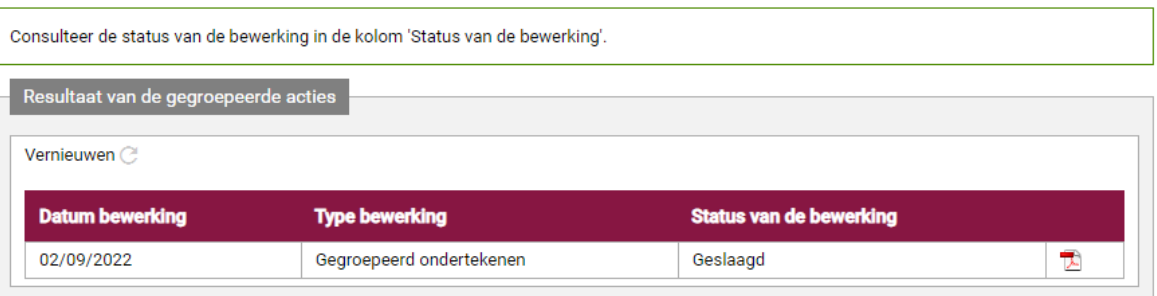

Voor uw eigen administratie kan u eventueel nog op het PDF icoon klikken om de bevestiging van het aanvaarden van deze mandaten te downloaden.

U kan nu de applicatie afsluiten via het knopje "Afmelden" bovenaan de website.

# Heeft u ondersteuning nodig?

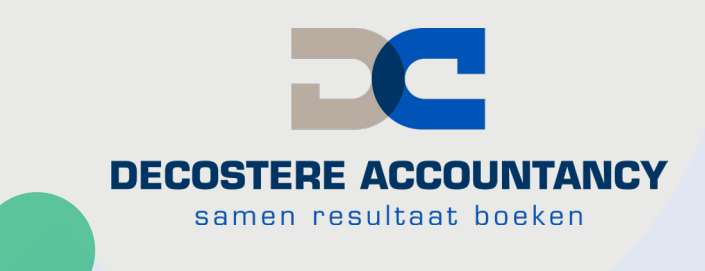

## Neem dan zeker contact op met uw Decostere kantoor.

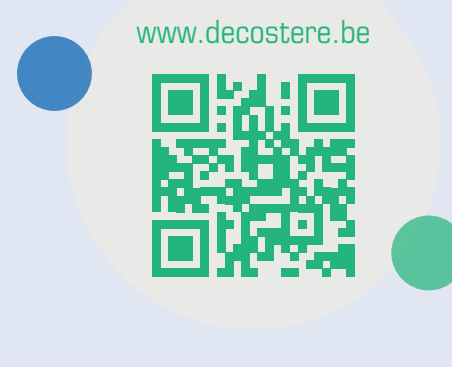

# Onze kantoren

#### **AVELGEM**

Burchthof 10-11 8580 Avelgem 056 64 71 01 - avelgem@decostere.be

#### **IZEGEM**

Burg. Vandenbogaerdelaan 46 - 48 8870 Izegem 051 30 60 47 - izegem@decostere.be

**ROESELARE** Beversesteenweg 600A 8800 Roeselare 051 40 26 22 - roeselare@decostere.be

#### **DRONGEN**

Deinsesteenweg 108 9031 Drongen 09 282 40 17 - drongen@decostere.be

#### **IEPER**

Ter Waarde 50 - bus 1A 8900 Ieper 057 20 36 65 - ieper@decostere.be

**WAREGEM** Kalkhoevestraat 10 - bus 2.1 8790 Waregem 056 64 71 01 - waregem@decostere.be